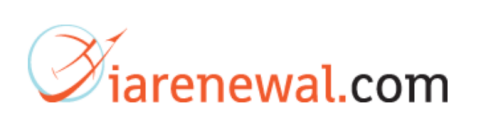

This IA FAQ provides the user with help in training with www.iarenewal.com

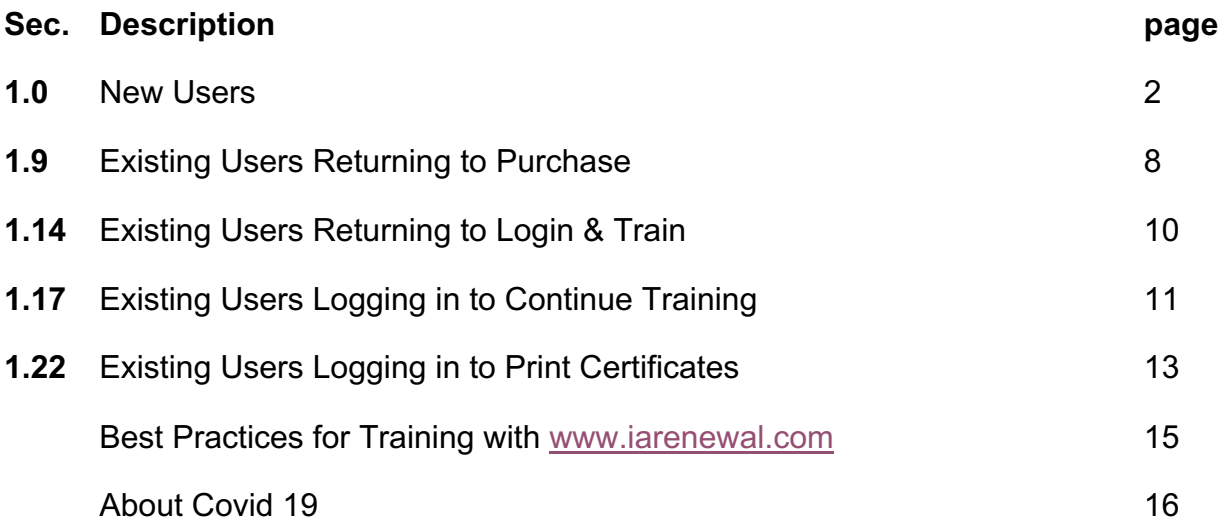

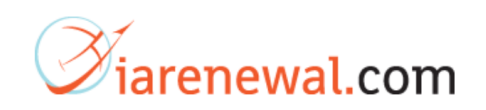

<span id="page-1-0"></span>For **New Users**, the system is easy to use.

**1.0** New Users Go here to purchase.

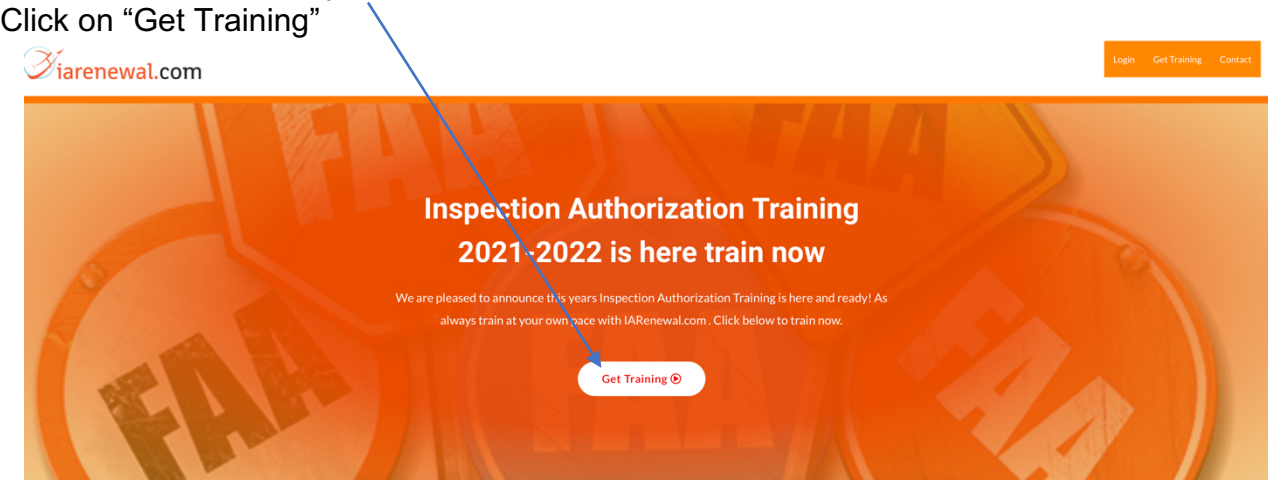

**1.1** Click on "Add to Order"

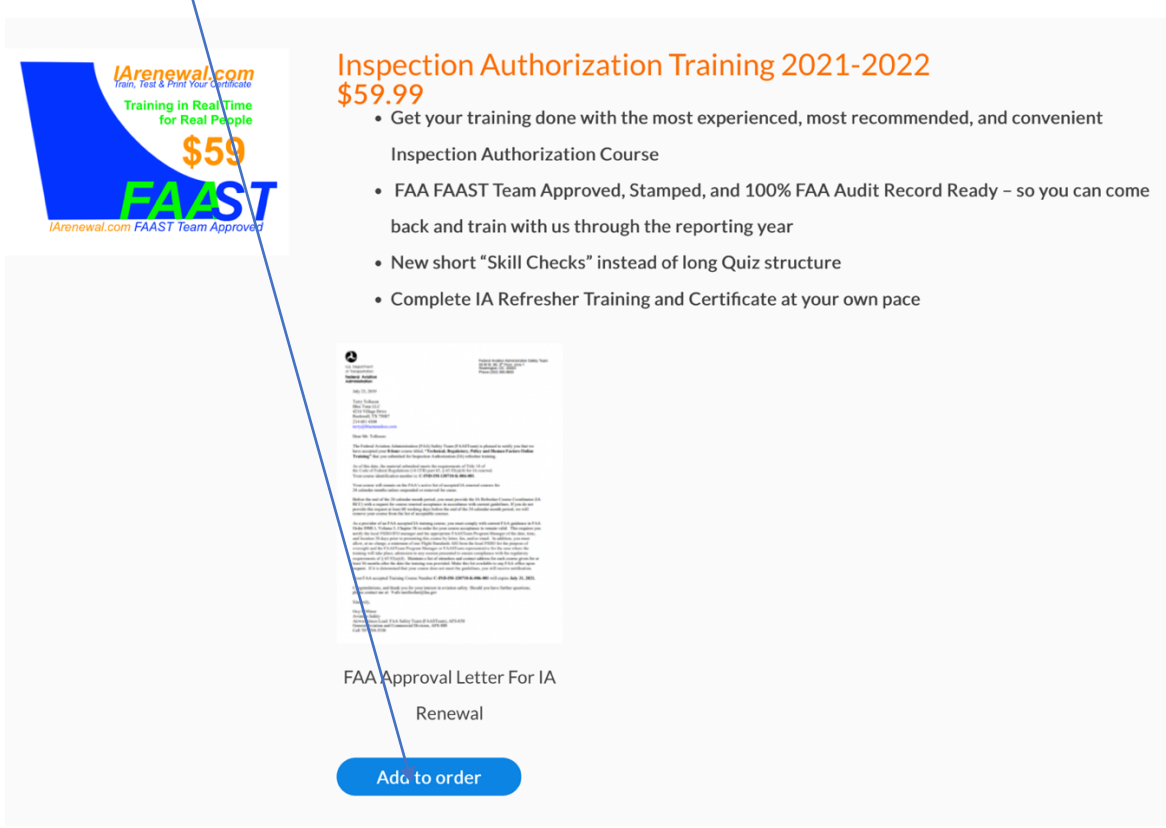

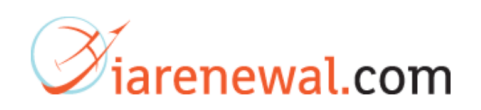

**1.2** Fill out details….

Once you fill out all the details, make sure and click the "terms and conditions" box and then place your order.

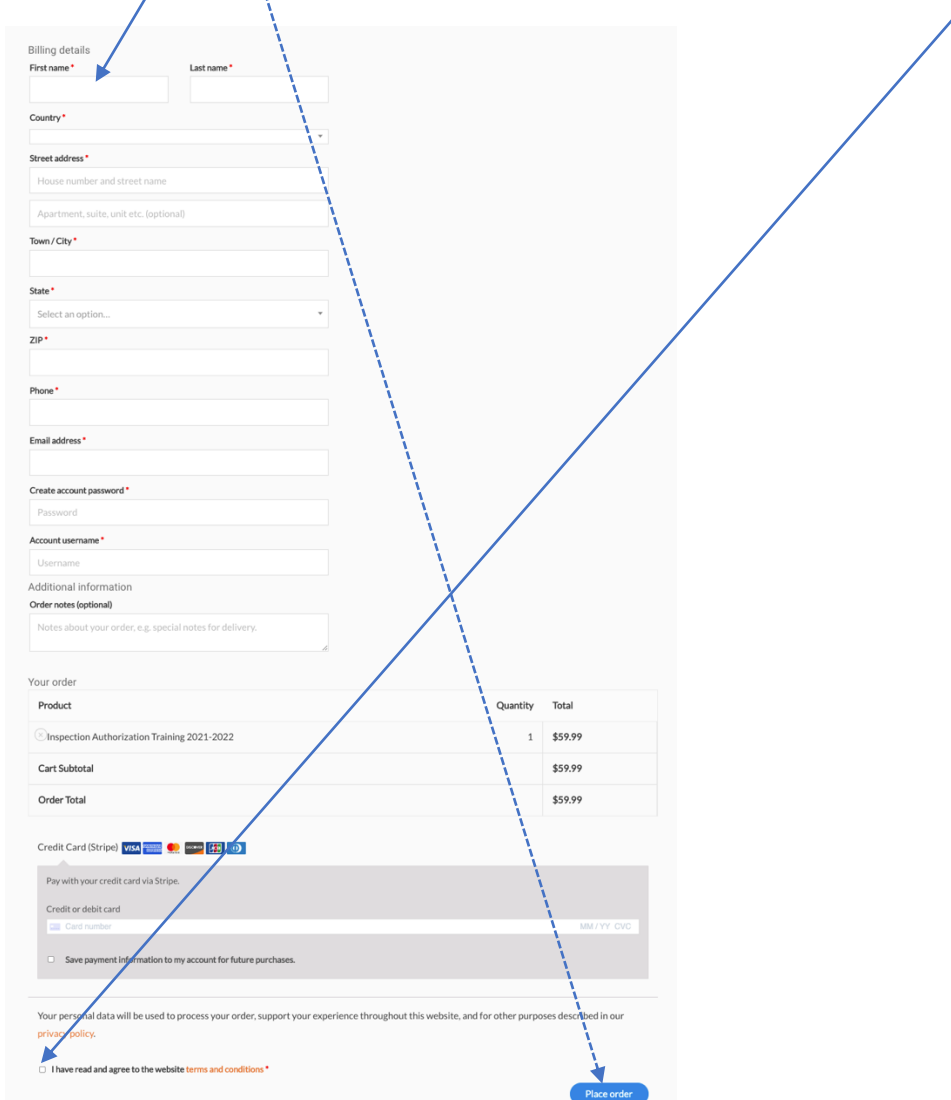

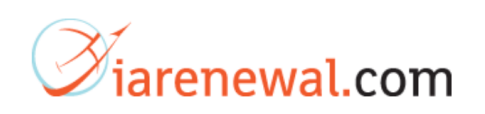

**1.3** Once you make the purchase continue to the "Training Account" page and click the "Start" button.

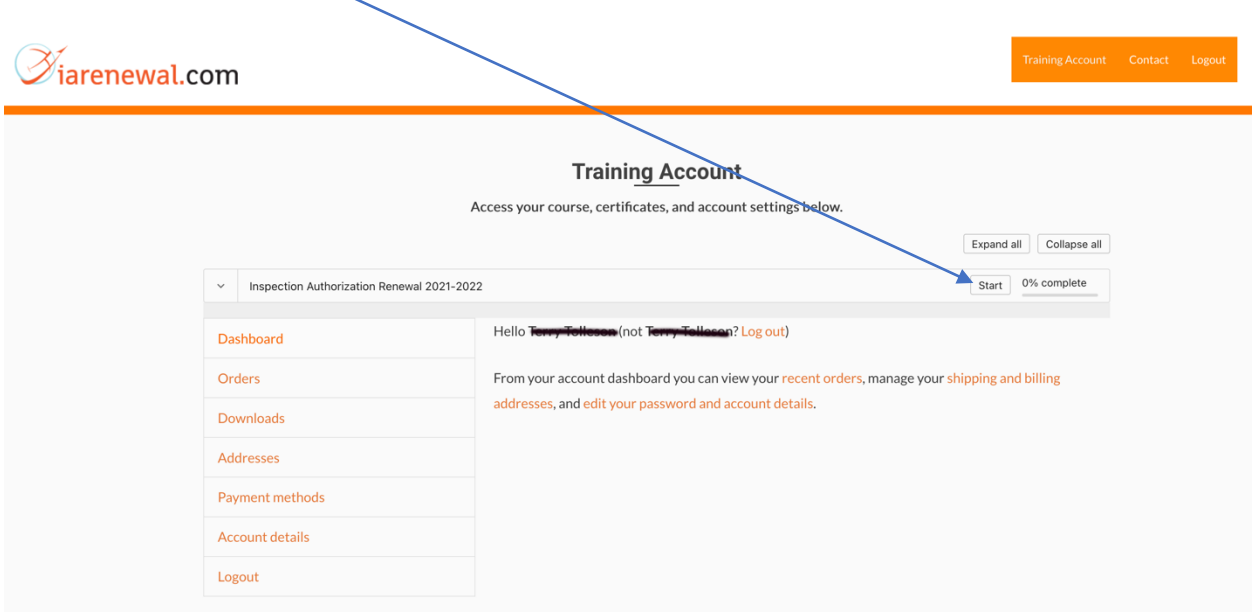

**1.4** Start the first lesson, The Dirty Dozen of Human Factors by clicking the button.

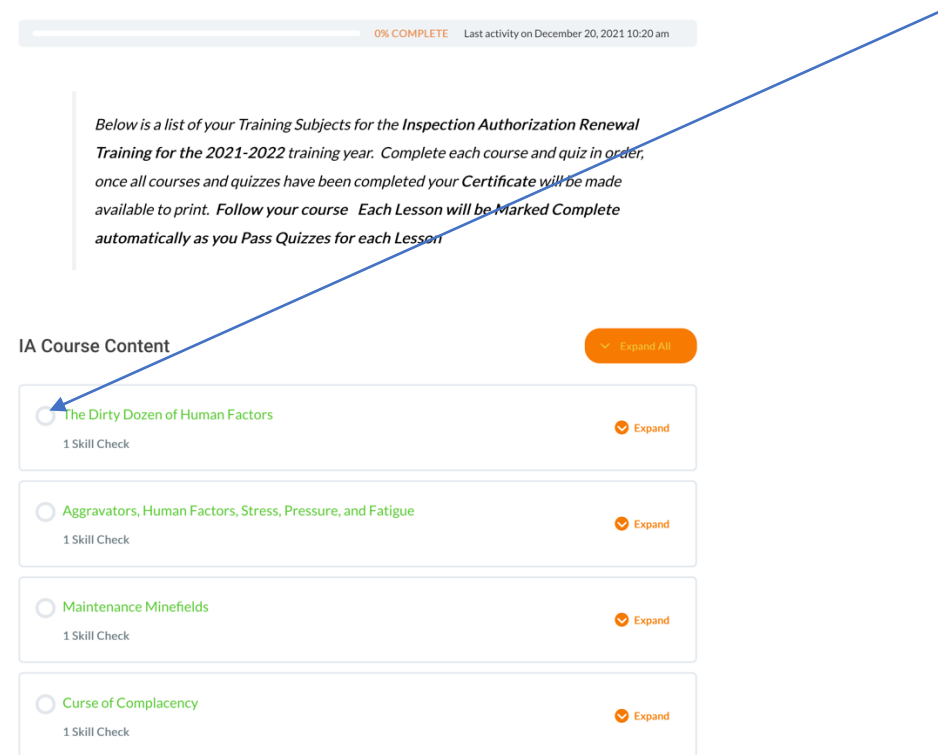

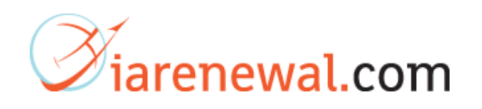

**1.5** Once you have finished training, take the "Skill Check", this is a brief quiz that will test your understanding of the lesson you just viewed.

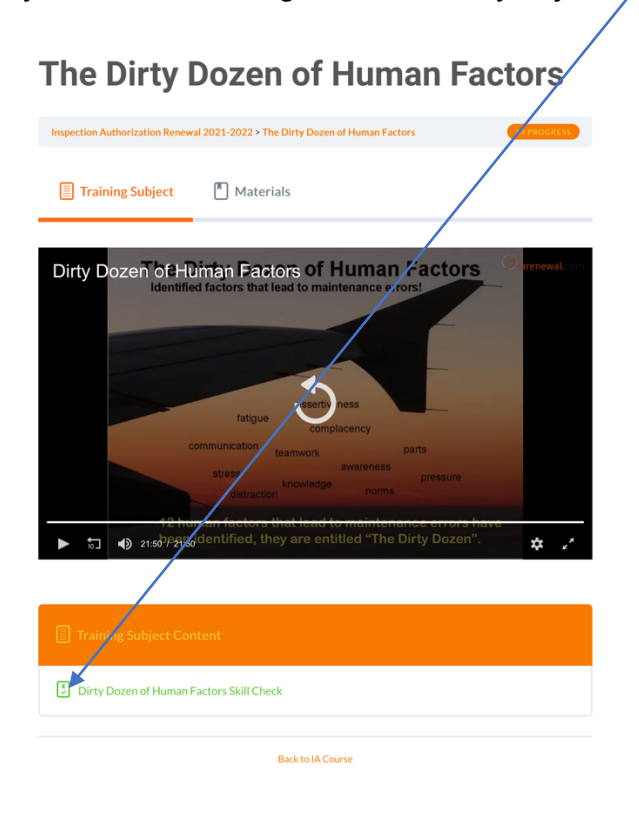

**1.6** Once you have completed the "Skills Check" click here to go to next lesson.

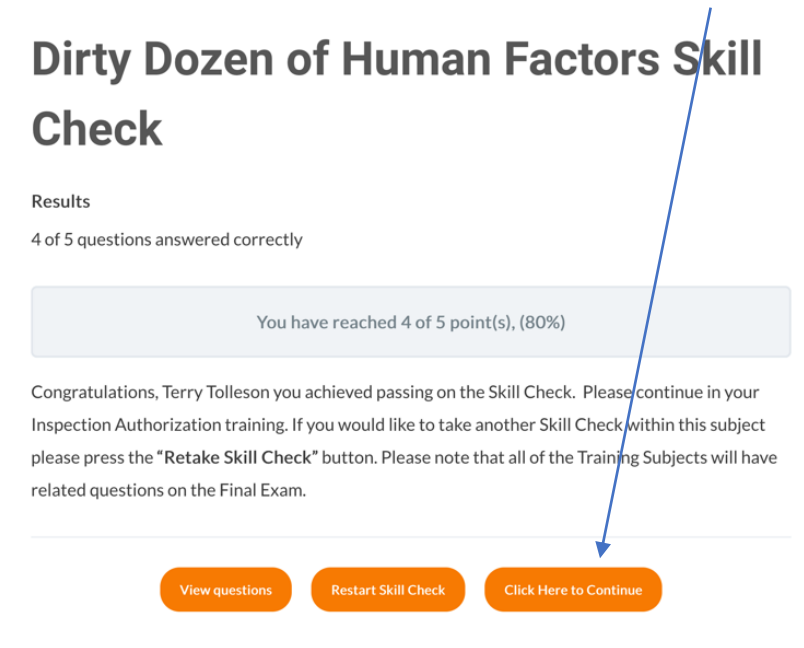

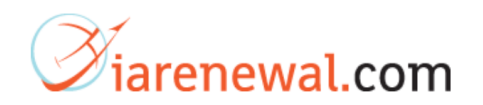

### **1.7** Once you have successfully completed all 8 lessons you are eligible to download your certificate of completion for the 8 hours of IA Refresher Training.

At the end of the  $8<sup>th</sup>$  lesson, click here to go to the download button.

#### Skill Check Information

You must answer 70% or better on the following Skill Check. Skill Checks can contain anywhere from 4 to 7 questions. You have the ability to  $\frac{1}{2}$  back through the SKill Check even if you pass. Please note that questions from this Skill Check may appear in the Final Exam to earn your Certificate; so it is important to pay attention and use your Handout where possible.

#### **Results**

5 of 5 questions answered correctly

You have reached 5 of 5 point(s), (100%)

Congratulations, **The production** you achieved passing on your last Skill Check and have finished your Inspection Authorization Training Course. Your Certificate is also available on your Training Profile page.

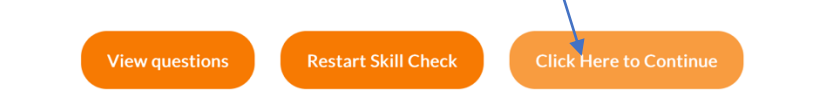

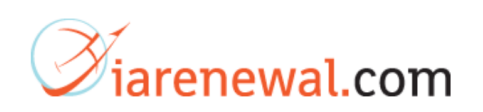

**1.8** To download the certificate, click on the "Download Certificate" button. You will notice all your lessons are checked showing completion of all the lessons.

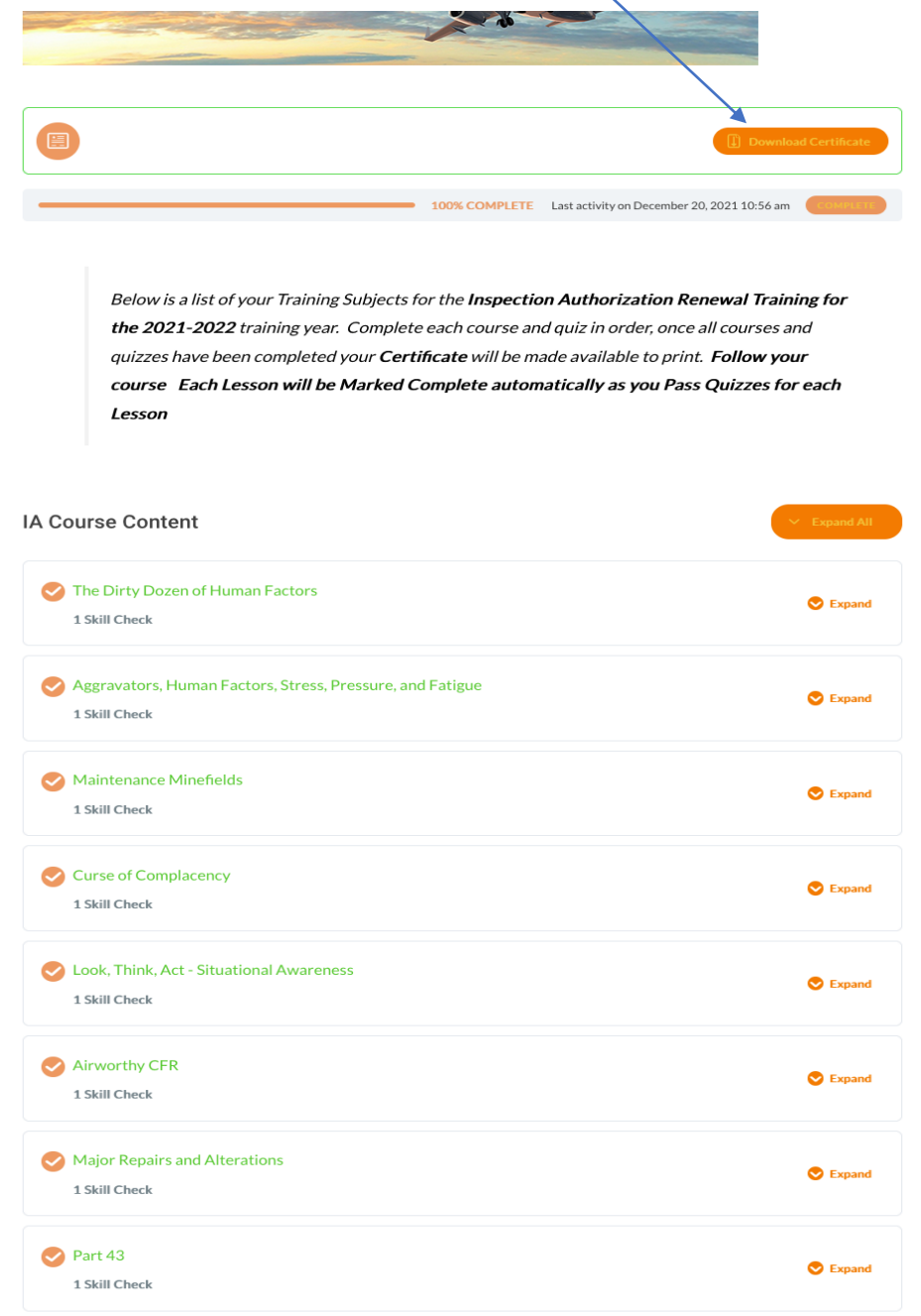

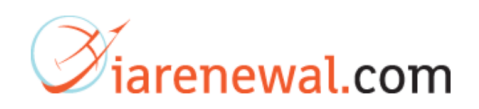

<span id="page-7-0"></span>**Exist Users** returning to purchase this year's Refresher Training.

**1.9** To login for purchasing this year's training, click here.

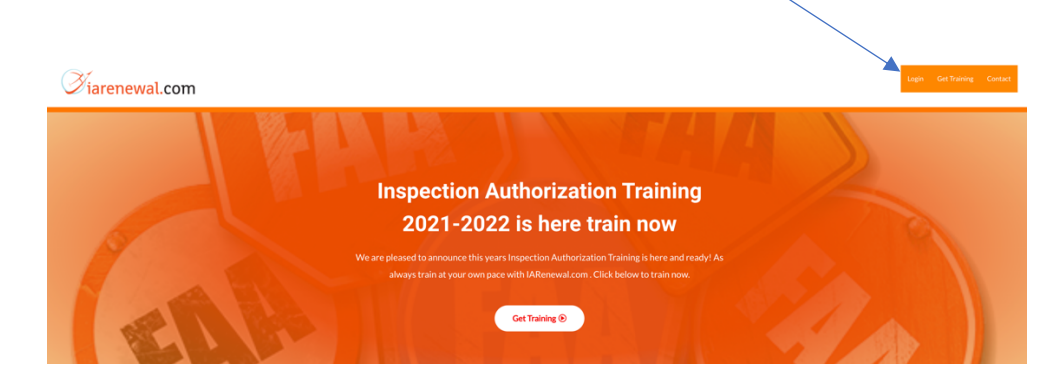

**1.10** Enter username or email address and password.

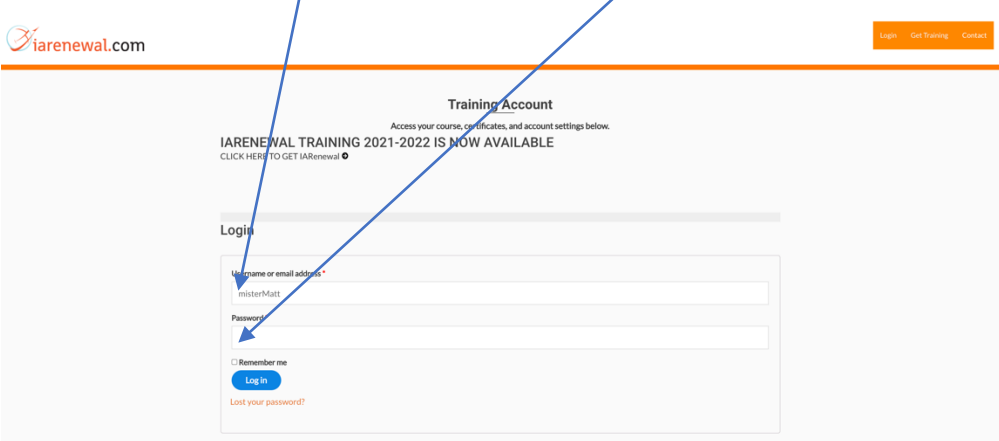

**1.11** To purchase training for this new IA Refresher year, click here.

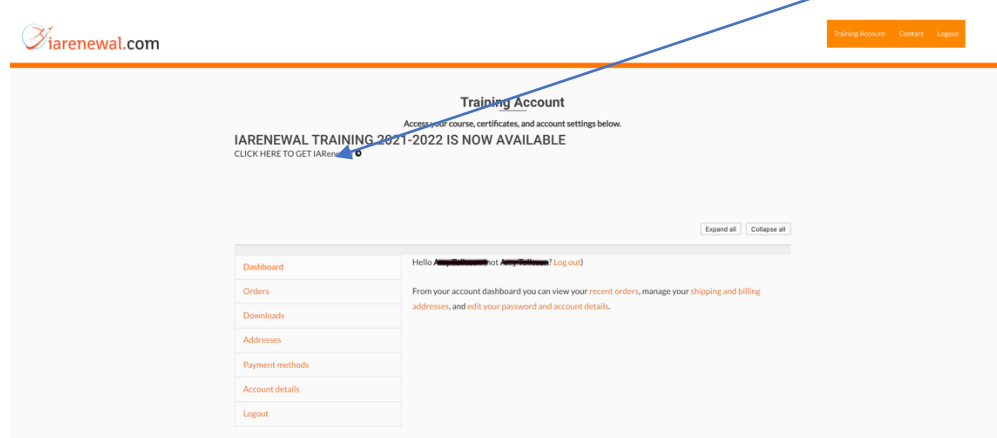

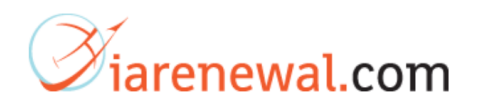

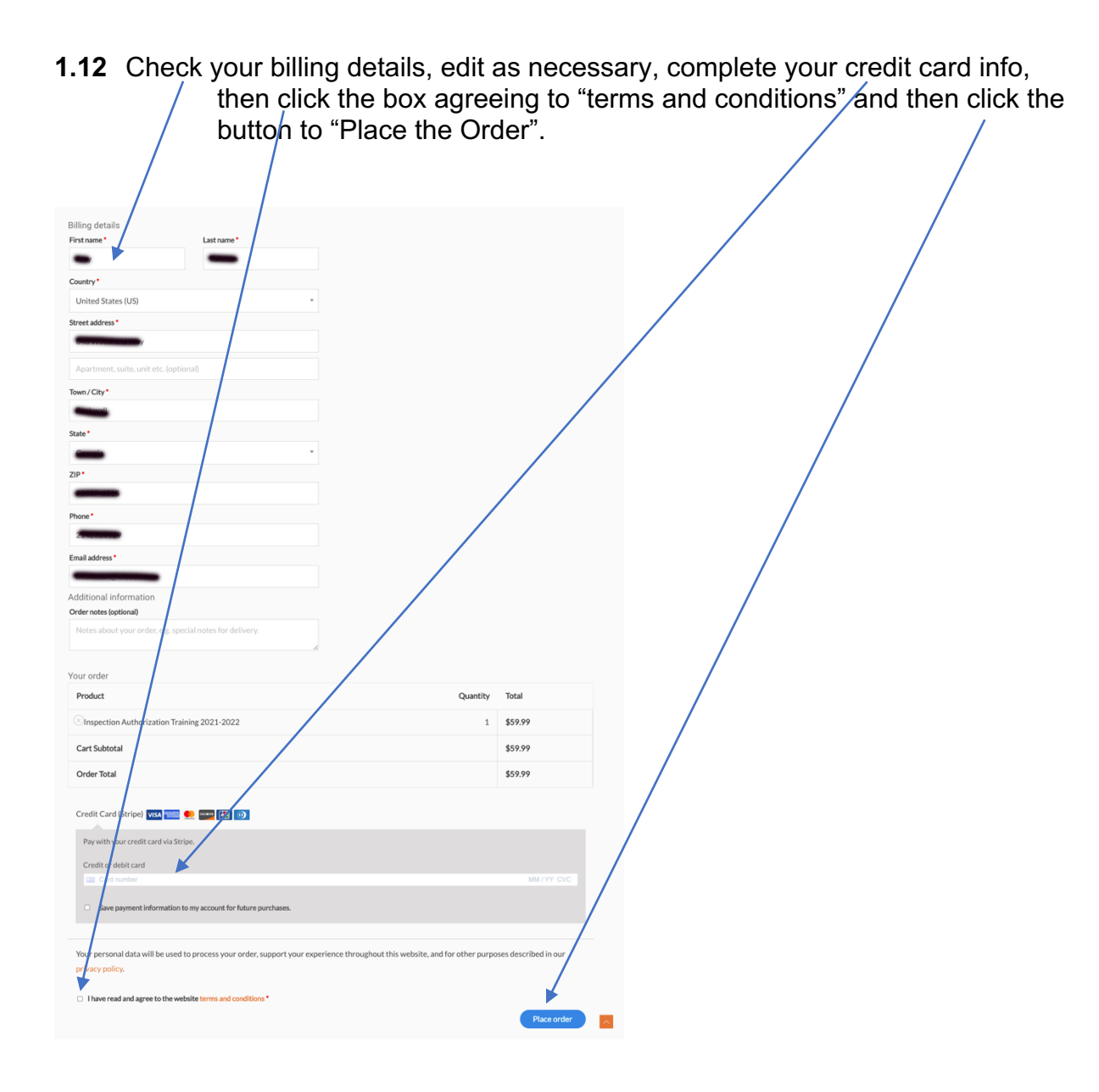

**1.13** To Start your Training see **1.3** above in this document and then follow **1.3** through **1.8** to complete your training and printing your certificate.

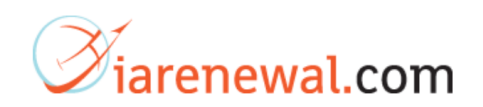

<span id="page-9-0"></span>For **Existing Users** who has are returning to login start their refresher training.

**1.14** To login as an existing user click here.

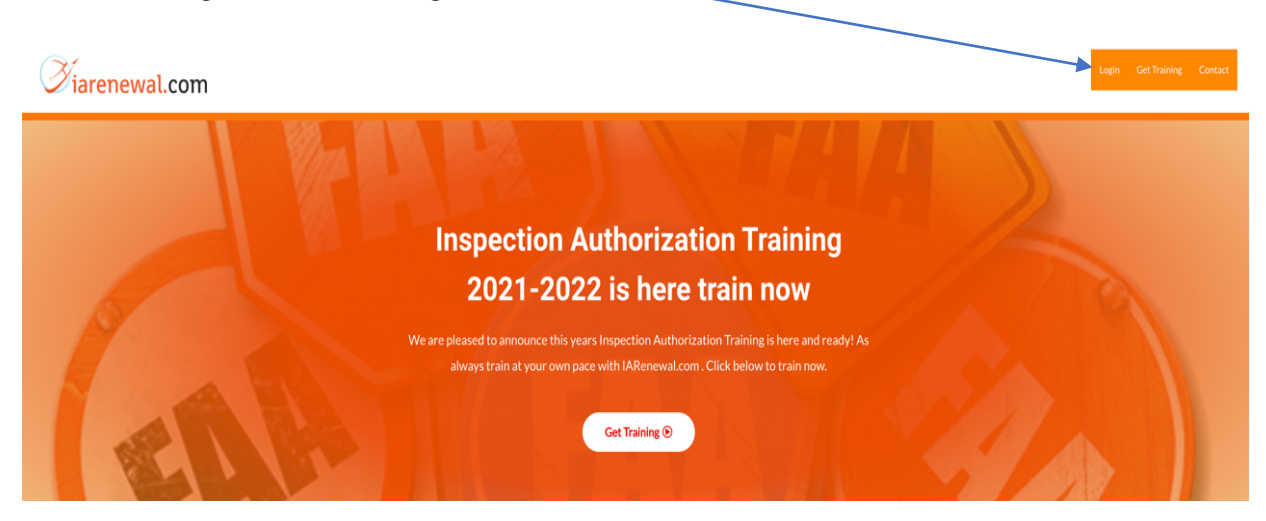

**1.15** As an existing user, click here to start training….

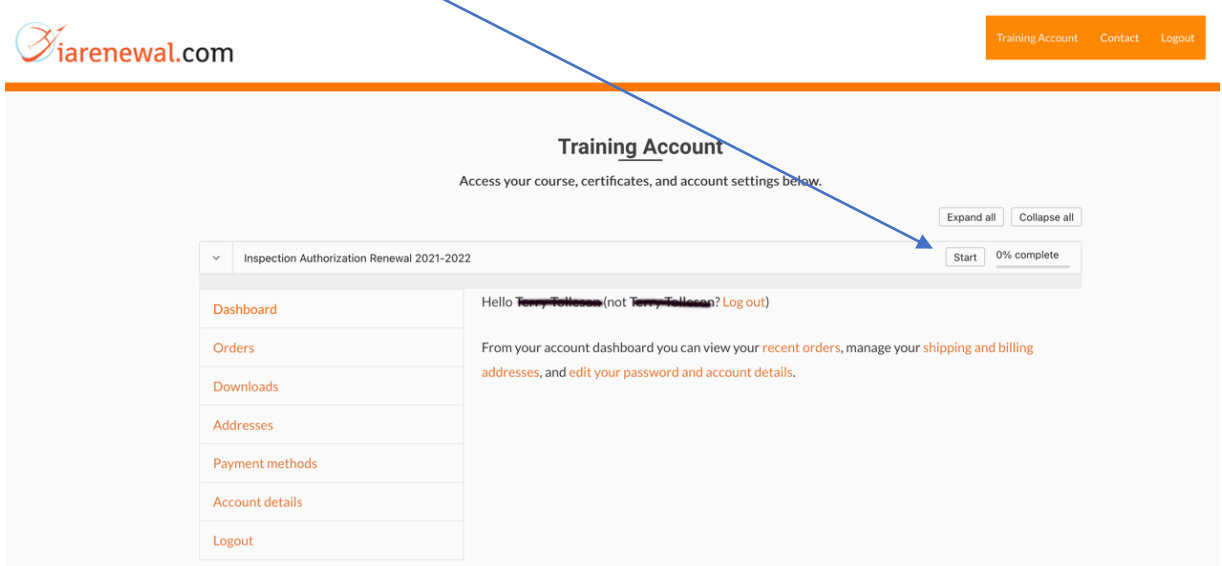

**1.16** As an existing user, starting the first lesson, complete training, and print certificate, go to **1.4 through 1.8.**

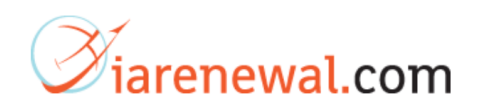

<span id="page-10-0"></span>For **Existing Users** who has are returning to login and continue with training they have already started.

### **1.17** Login in here.

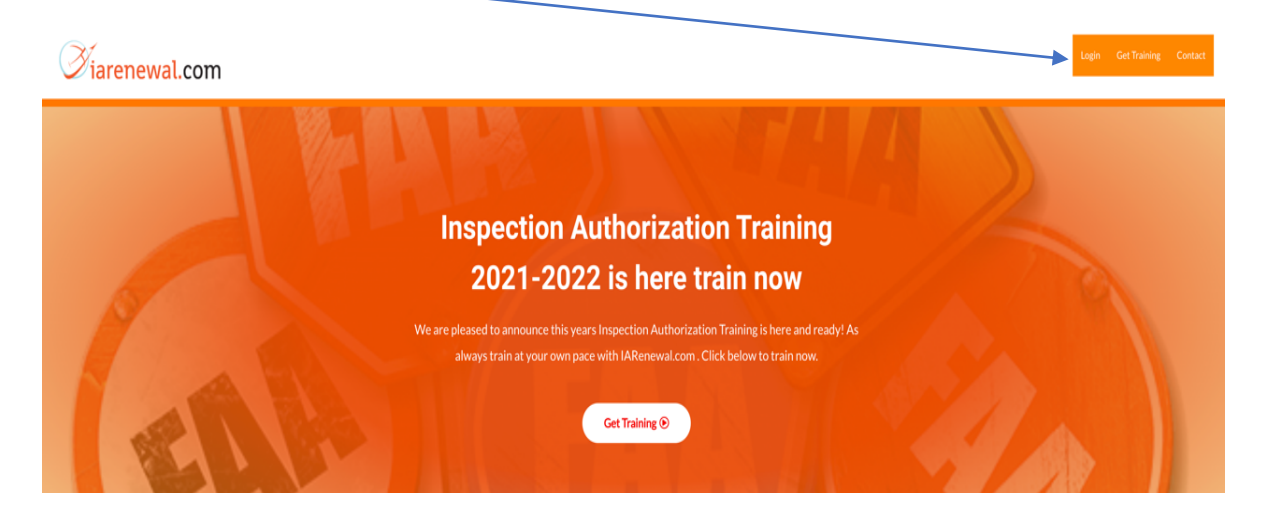

**1.19** Click here to view where you need to pick up and start training.

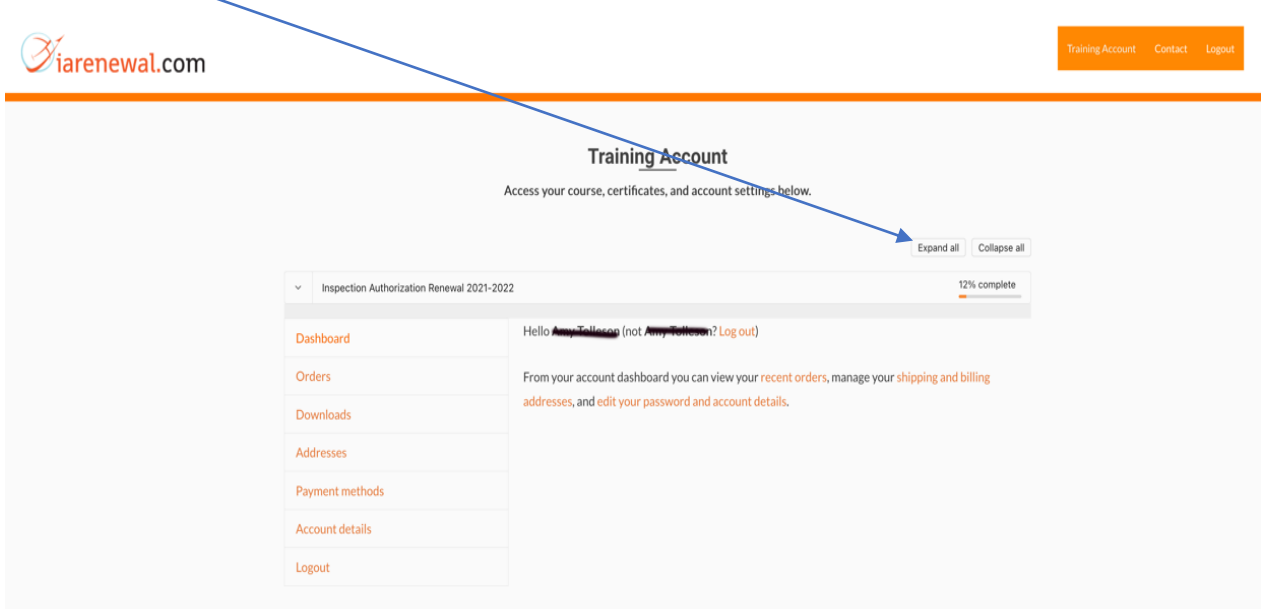

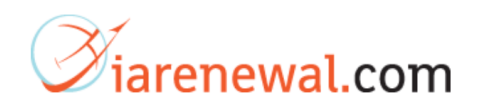

**1.20** In this scenario, the user completed the first course, the Dirty Dozen of Human Factors. So, select the next course and continue with your training.

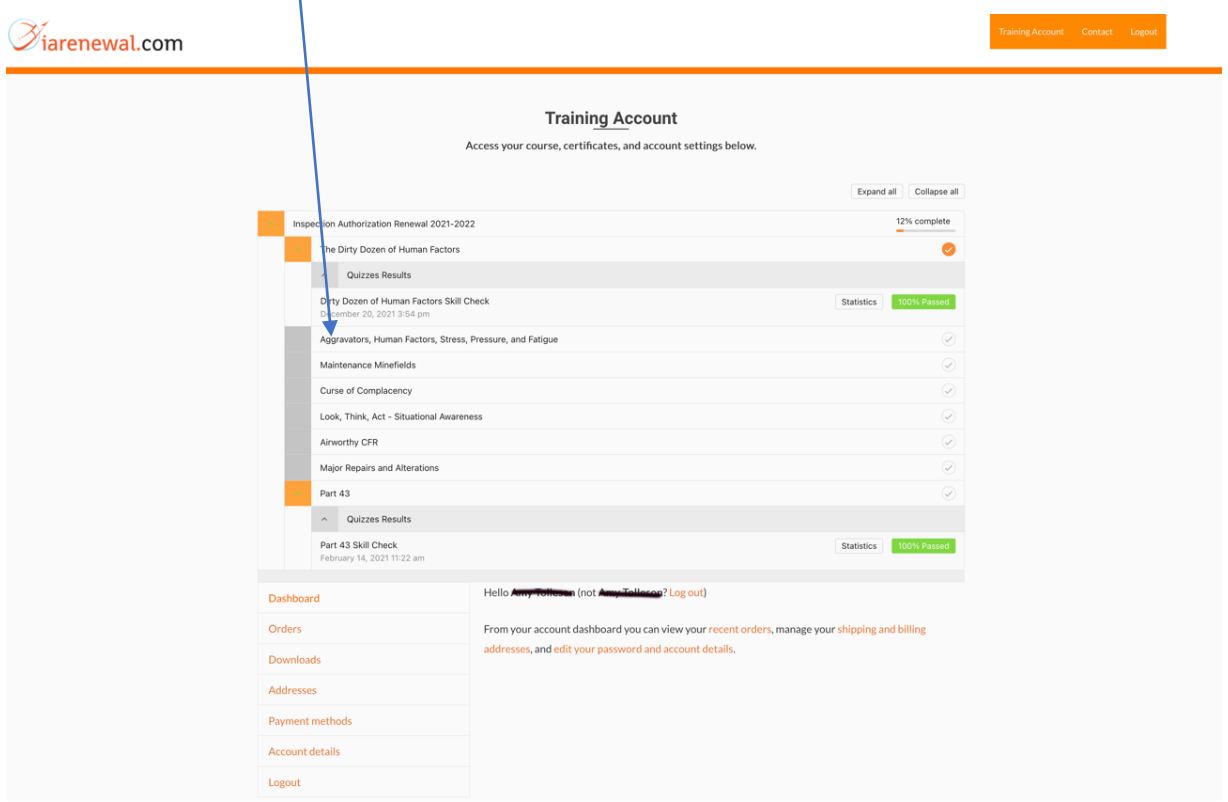

**1.21** Once you have finished up all your training lessons, print your certificate. See, **1.7**  through **1.8.**

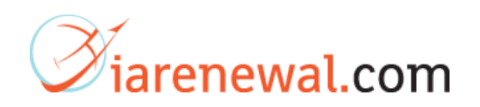

<span id="page-12-0"></span>**Existing Users who have completed their training and want to "print their certificate".**

**1.22** Login here.

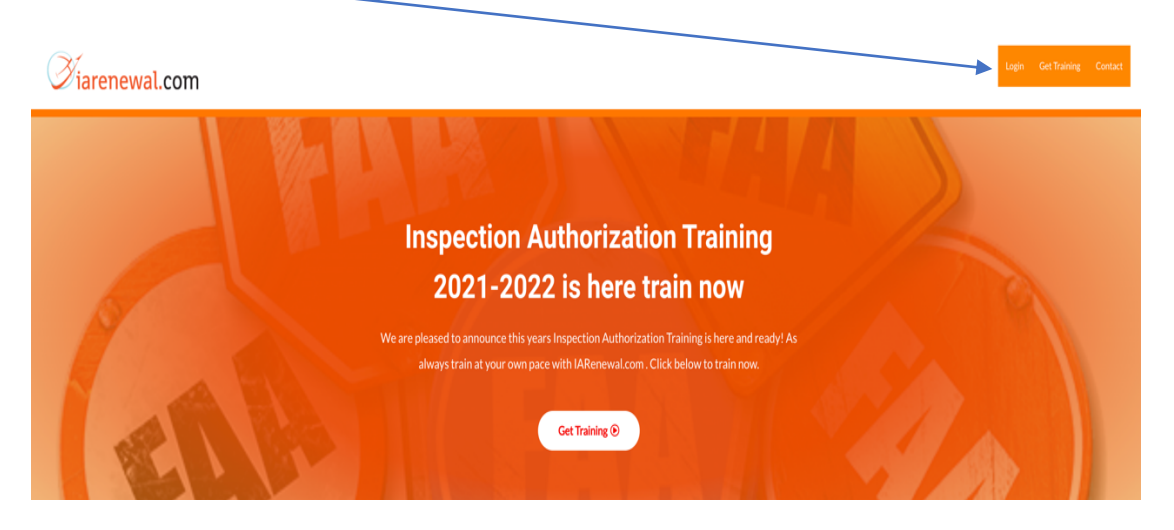

**1.23** Enter your login information….

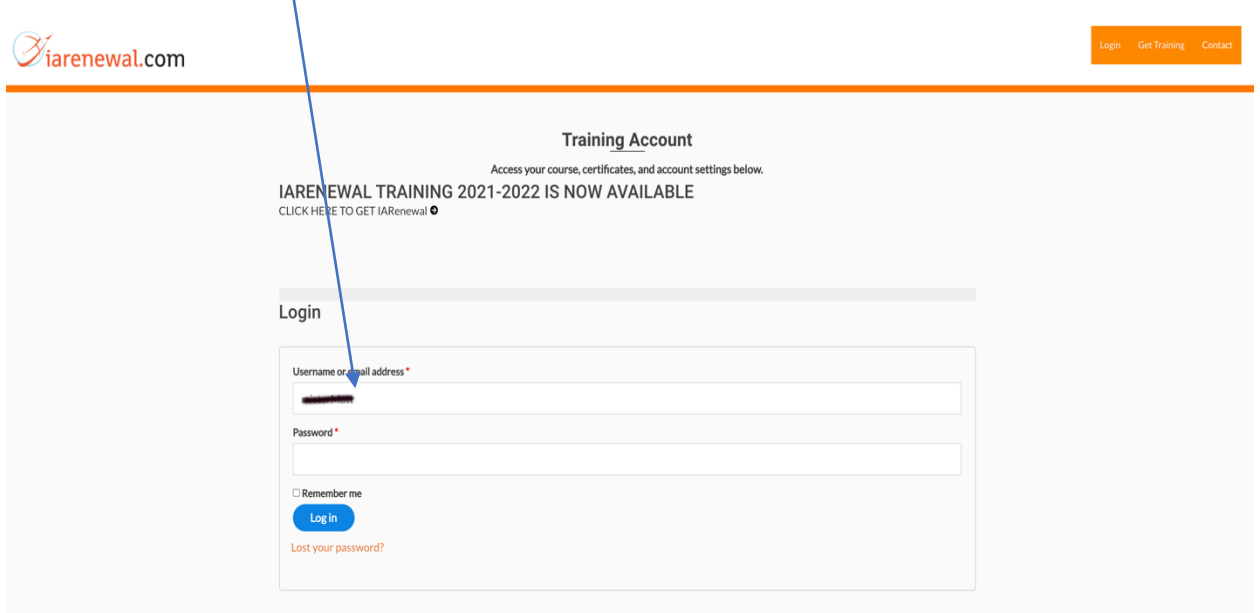

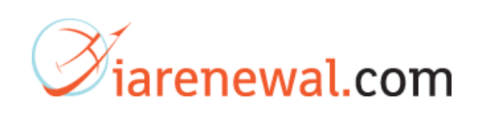

**1.24** Click here to print access certificate.

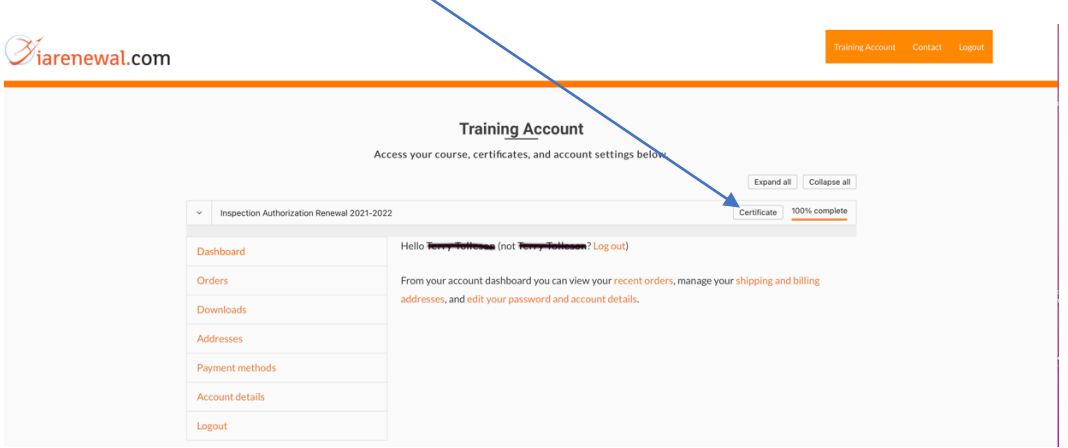

**1.25** Once you have accessed your certificate on the screen, you may then print the certificate and save it to your local computer.

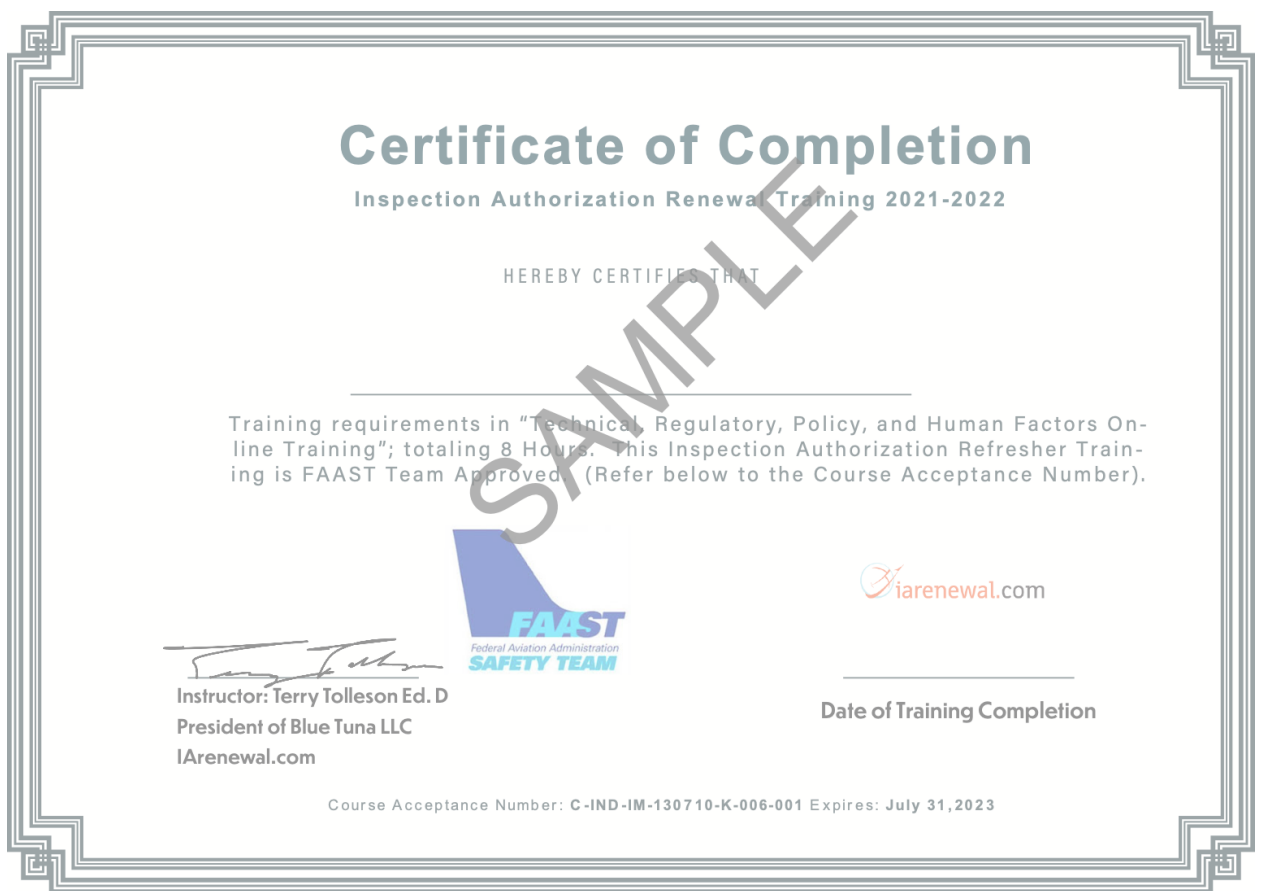

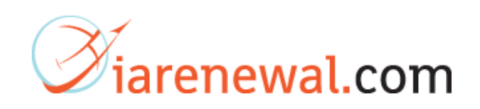

# <span id="page-14-0"></span>**Best Practices for Training with IARenewal.com**

- 1. When you create an account, store your userid and password in a safe location.
- 2. While the www.iarenewal.com site is encrypted, when creating an account use a strong password. You will notice when creating an account password, the site will inform you about the strength of the password you are attempting to create. This is reliable guidance from your browser.
- 3. www.iarenewal.com offers an 8 hour course for IA Refresher training. It is divided up into 8 lessons. You **do not** have to start and finish all 8 lessons at once. However, to capitalize your time, once you complete the viewing of one lesson, you should complete the skills check section (quiz) before stopping and logging out.
- 4. Once you have completed all 8 of the lessons it is a good idea to print out your certificate and save a copy to your local computer.

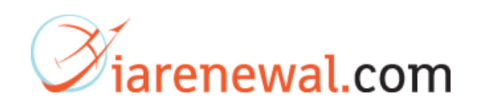

## <span id="page-15-0"></span>**COVID 19 Guidelines for IA Refresher Providers**

Pursuant to the FAASTeam guidelines www.iarenewal.com's providers status has been extended through July 31st, 2023. Per COVID 19 guidelines existing IA Refresher Course Providers have been authorized to meet appropriate social distancing recommendations and the needs of Inspection Authorization holders through changes in the delivery of training. Blue Tuna's www.iarenewal.com IA Refresher Training site has been a computer-based training (CBT) from its' very inception. Until further notice from the FAA, no new providers are being accepted as IA Refresher Training providers.

Blue Tuna's IA Refresher training site www.iarenewal.com was the first of its' kind. Blue Tuna will continue to provide the same excellent service as we have in the past. But we will not rest on the success of the past, instead we will focus on making our training site even better as we focus on continual improvement.

The course acceptance number remains the same **C-IND-IM-130710-K-006-001**. Under this course acceptance number www.iarenewal.com is authorized to offer **8 hours of IA Refresher training** through July 31st, 2023. (At which time we will renew our provider status as required by the new guidelines.) Our approval status is listed in the [FAA Master IA Refresher](https://www.faasafety.gov/files/gslac/library/documents/2021/Sep/293685/2021-09-28%20Master%20IA%20Refresher%20Course%20Database.pdf) Course Database search it by Blue Tuna's course acceptance number **C-IND-IM-130710-K-006-001.**